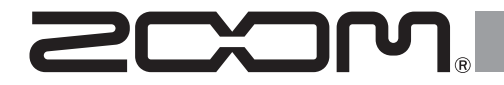

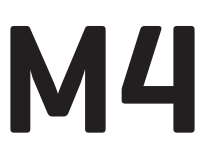

**MicTrak** 

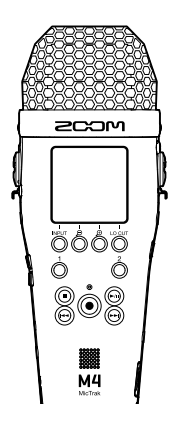

# **Quick Tour**

An Operation Manual with more detailed explanations and other documents related to this product can be viewed on the following website.

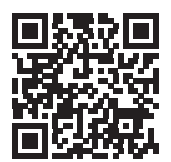

[www.zoom.jp/docs/m4](https://www.zoom.jp/docs/m4)

#### You must read the Usage and Safety Precautions before use.

© 2023 ZOOM CORPORATION

Copying or reprinting this manual in part or in whole without permission is prohibited. You might need this manual in the future. Always keep it in a place where you can access it easily. The contents of this manual and the specifications of the product could be changed without notice.

### **Inserting microSD cards**

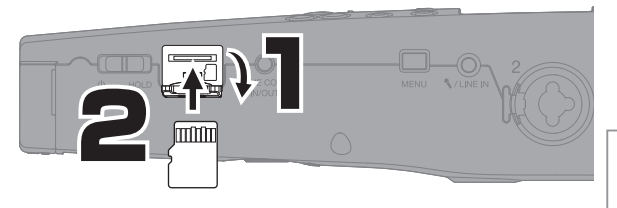

Supported recording media: microSDHC: 4 GB – 32 GB microSDXC: 64 GB - 1 TB

• Always turn the power off before inserting or removing a microSD card.

• To remove a microSD card, push it further into the slot and then pull it out.

## **Turning the power on**

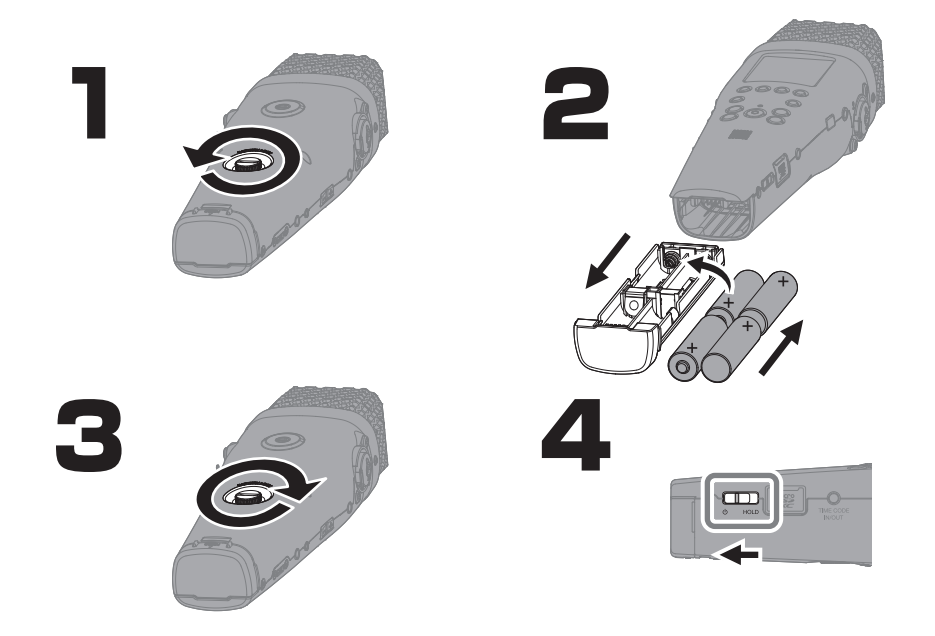

Use only one type of battery (alkaline, NiMH or lithium) at a time.

Power can also be supplied through the USB (Type-C) port by connecting a commercially-available mobile battery or a dedicated AC adapter (AD-17).

## **Making settings when first turned on**

### **Setting the language**

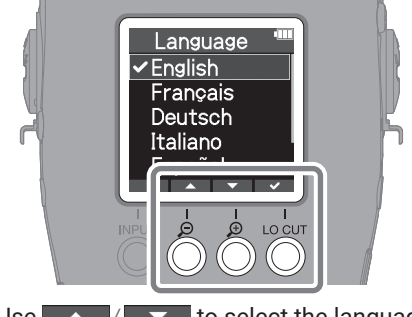

Use  $\overline{a}$   $\overline{b}$   $\overline{c}$  to select the language and  $\bullet$  to confirm.

### **Setting the date and time**

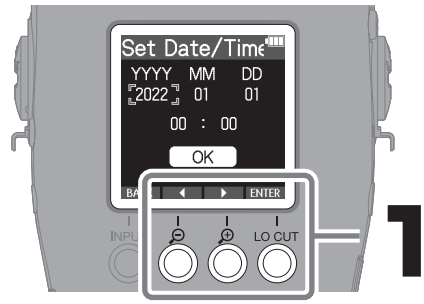

Select a setting item, and press **ENTER** to confirm.

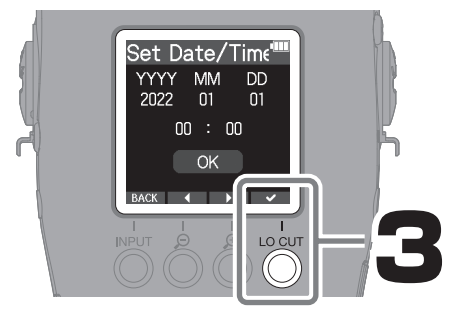

After setting all the items, select "OK" and press  $\overline{\phantom{a}}$  to complete setting the date and time.

### **Setting the date format**

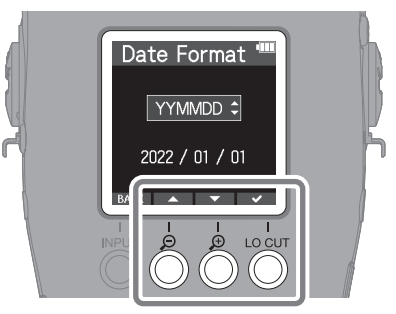

The year, month and day will be used in the recording file name in the order set here.

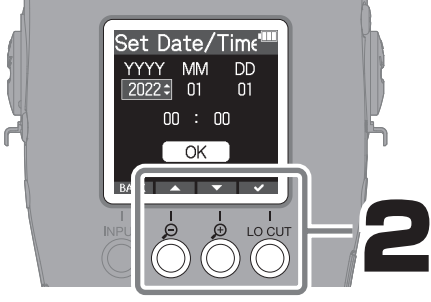

Change the value, and press  $\overline{\phantom{a}}$ to confirm.

If power is not supplied by an AC adapter or batteries for a long time, date and time settings will be reset. If the Set Date/Time Screen appears during startup, set them again.

### **Setting the battery type**

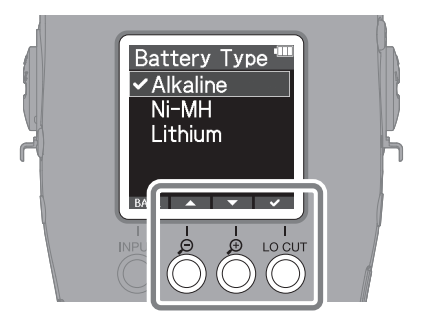

Set the type of battery used correctly so that the amount of remaining battery charge can be shown accurately.

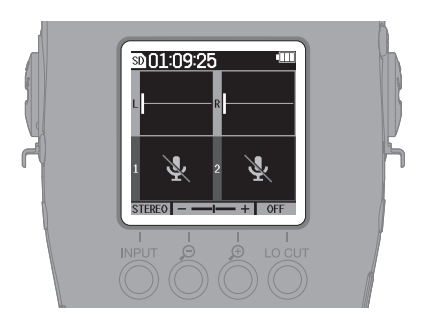

After setting is complete, the Home Screen will open.

## **Formatting microSD cards**

Always format microSD cards in order to maximize their performance after purchasing them new or using them with a different device.

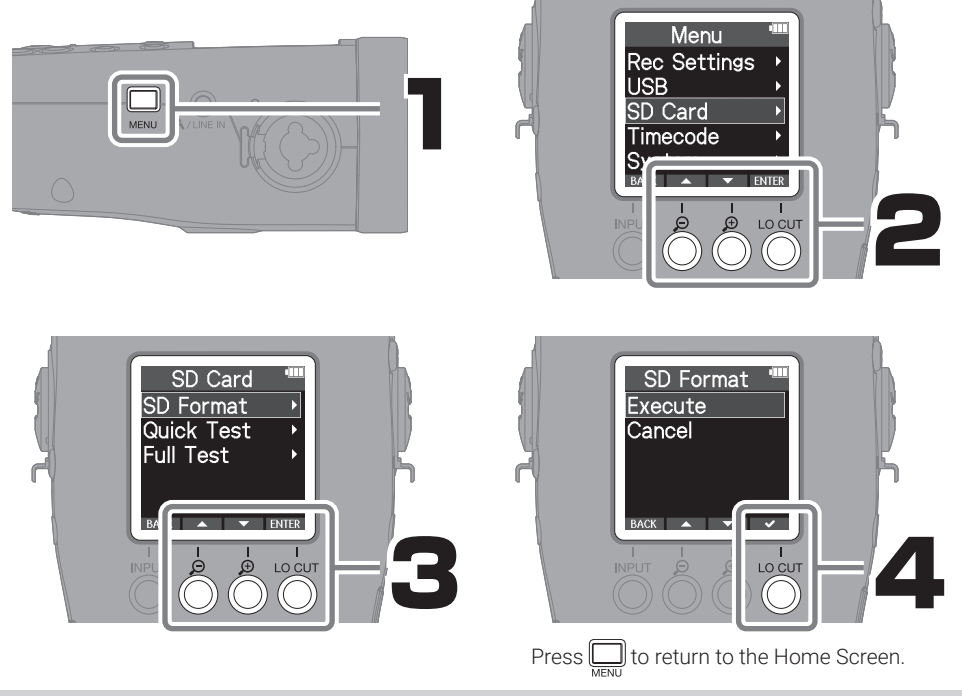

All data previously saved on a microSD card will be deleted when it is formatted.

The microSD card formatting screen can also be opened by pressing  $((\bullet))$  while turning the power on.

## **Connecting input and output equipment**

**Recording live performances** 

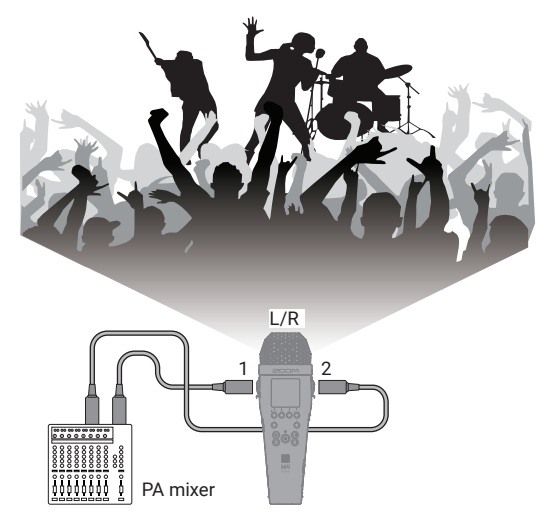

**Recording performances with a voice and instrument -**

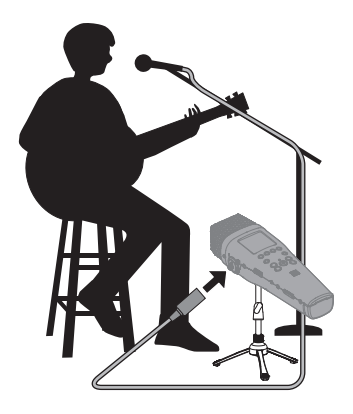

When disconnecting a mic, pull the XLR plug while pushing the connector lock release button.

### █ **Monitoring with headphones**

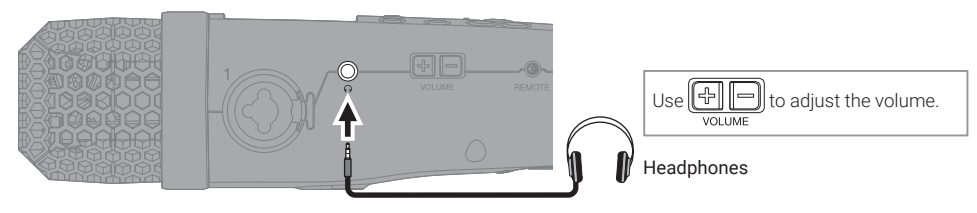

### **Making input and recording settings**

### **Built-in XY mic-**

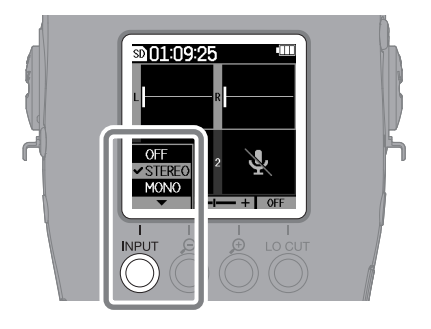

### █ **INPUT 1/2**

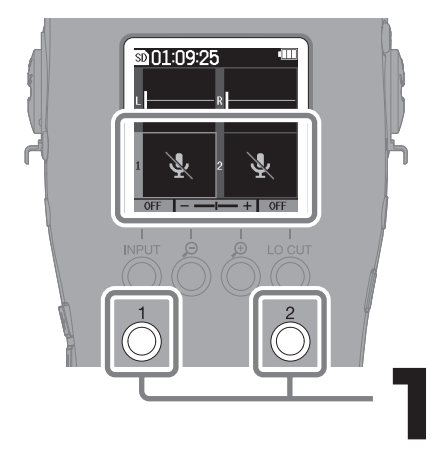

Selecting the recording format for the built-in XY mic

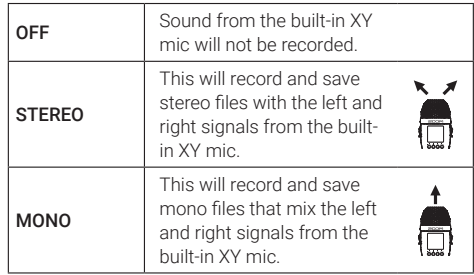

Press  $\bigcap_{n=1}^{\infty}$  to set INPUT 1 and  $\bigcap_{n=1}^{\infty}$  to set INPUT 2. Press  $\bigcap_{n=1}^{\infty}$  /  $\bigcap_{n=1}^{\infty}$  again to return to XY mic settings.

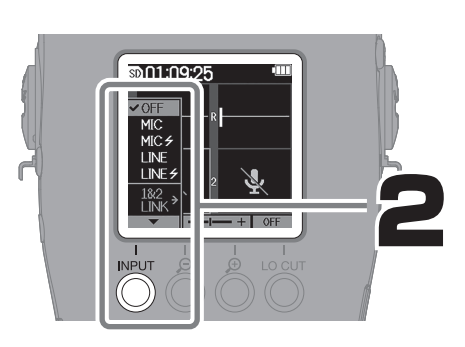

### Selecting input sources for connected equipment

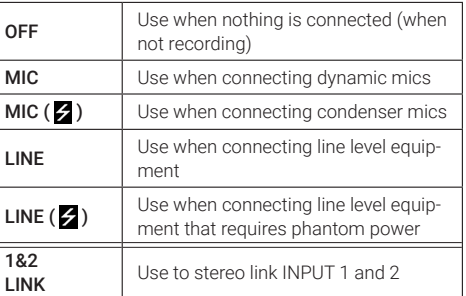

• Phantom power will be supplied if MIC ( $\leq$ ) or LINE ( $\leq$ ) is selected.

 $\cdot$  Do not supply phantom power to devices that are not compatible with it. Doing so could damage the device.

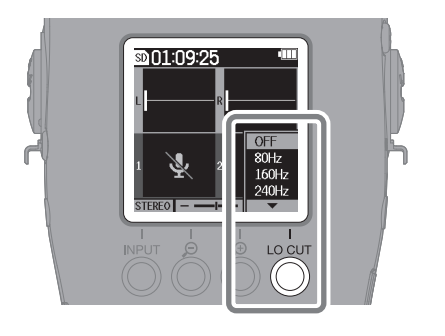

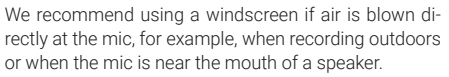

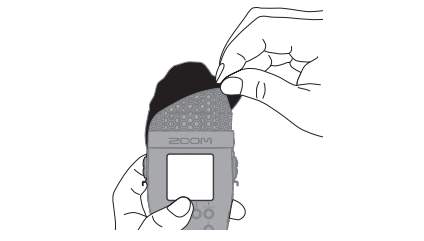

### **Adjusting volume amplification on the display**

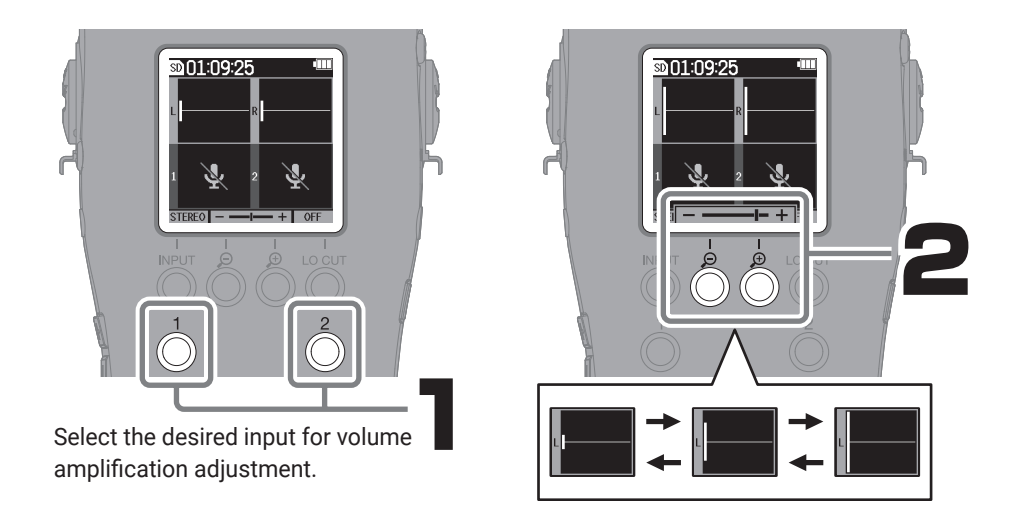

The M4 uses 32-bit float format, which can record with the same resolution for any volume level, so adjusting the recording level is unnecessary. During playback, the top and bottom edges of the waveform screen are the highest volume levels.

If the volume shown during recording is too small or too large, editing might be necessary for playback at a suitable volume. For this reason, we recommend using  $\sum_{k=1}^{\infty}$  to adjust the volume display to a suitable size when recording.

# **Recording** m01:09:25  $n101$ nn<sup>-</sup>  $\tilde{\mathcal{E}}$ y.

The indicator will light red and recording will start.

This ends recording.

Slide  $\overline{\bigoplus_{n=1}^{\infty}}$  toward HOLD when recording to prevent misoperation.

# **Playing recordings**

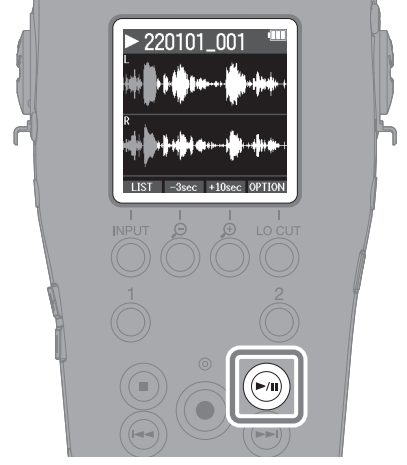

This starts playback.

### Operations during playback

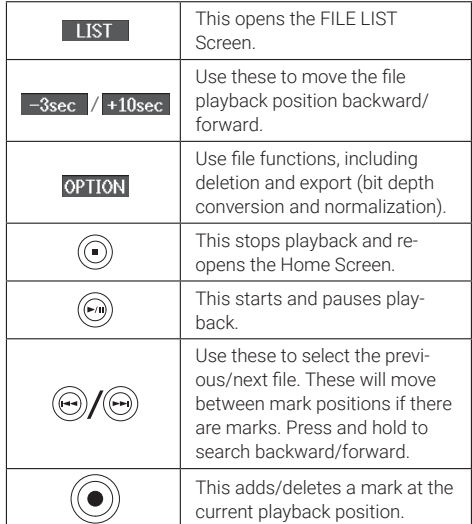

### $\blacksquare$  **Using the FILE LIST Screen** -

On the Playback Screen, press LIST to open the FILE LIST Screen.

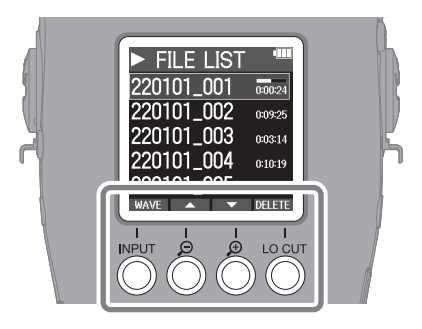

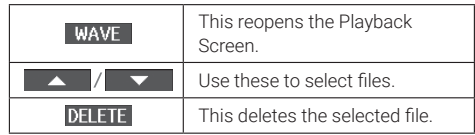

# **Other functions**

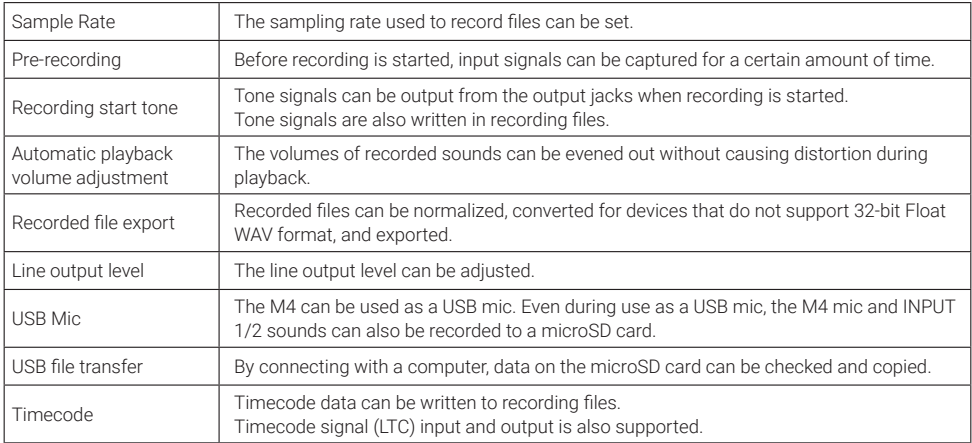

## **Functions of parts**

### ■ Front

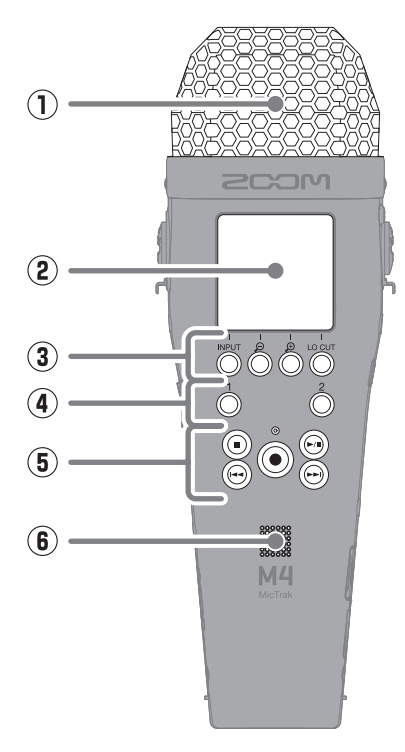

#### ■ Back

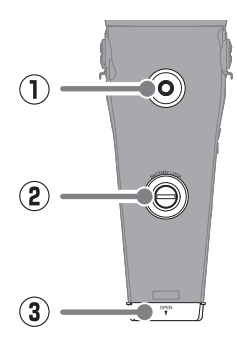

### ① **Built-in XY mic**

This stereo mic has two crossing directional mics. This mic can record threedimensional sound with natural depth and width.

#### ② **Display**

This shows various types of information.

#### ③ **Operation buttons**

When the Home Screen is open, these change settings related to sound being recorded. When the Home Screen is not open, these have functions shown by icons at the bottom of the screen.

#### ④ **Input 1 and 2 buttons** Use these to select the XY mic, INPUT 1 or

INPUT 2 for control on the Home Screen.

- ⑤ **Recording/playback buttons** These control recording and playback functions.
- ⑥ **Speaker** Sound is output here during file playback.

- ① **Tripod mounting threads** Use these when connecting a tripod.
- ② **Battery compartment closure screw** Use this when installing and removing the battery compartment.
- ③ **Battery compartment** Put batteries in here.

### ■ Left side ■ Right side

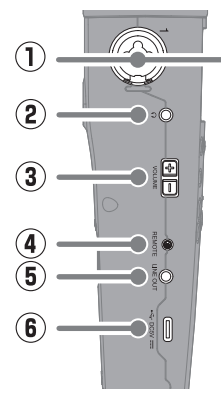

### ① **INPUT jacks**

Connect mics and mixers to these. These support XLR and 1/4-inch phone (TRS/TS) plugs.

- ② **Headphone jack** This can output sound to headphones.
- ③ **VOLUME buttons** Use these to adjust the volume output from the speaker and headphones.
- ④ **REMOTE connector**

Connected a dedicated remote control here.

⑤ **LINE OUT jack** 

This outputs sound to a connected device.

⑥ **USB (Type-C) port**

Connect this to a computer, smartphone or tablet to use file transfer and USB mic functions.

This supports operation on USB bus power. Use a USB cable that supports data transfer.

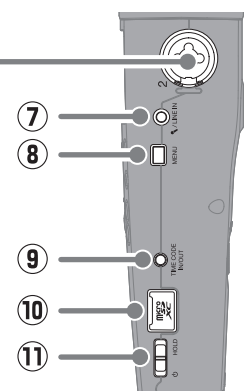

### ⑦ **MIC/LINE IN jack**

If an external mic is connected here, it can be used to record instead of the XY mic. This also supports mics that use plug-in power.

- ⑧ **MENU button** Press this to open the Menu Screen.
- ⑨ **TIMECODE IN/OUT connector** This inputs and outputs timecode signals.
- ⑩ **microSD card slot** Insert a microSD card here.
- ⑪ **POWER/HOLD switch** Use this to turn the power on/off and to disable button operation.

### **Troubleshooting**

#### Sound is not output or the volume is very low

- $\rightarrow$  Check the headphone connection.
- $\rightarrow$  Confirm that the headphone volume is not lowered.
- $\rightarrow$  Check the orientation of the mic or the volume settings of the connected equipment.
- $\rightarrow$  Check the volume amplification on the display.
- $\rightarrow$  Check the input source settings.
- $\rightarrow$  Plug-in power must be supplied if the mic connected to the MIC/LINE IN jack supports plug-in power.

#### Monitored sound is distorted

 $\rightarrow$  Adjust the volume amplification on the display.

#### Built-in mic sound is distorted

 $\rightarrow$  Move the M4 away from the sound source. Use a windscreen if air is blown at the mic.

#### INPUT 1/2 sound is distorted

 $\rightarrow$  Adjust the volume of connected devices, and confirm that input source settings are correct.

#### Recording is not possible

- $\rightarrow$  Confirm that the microSD card has open space.
- $\rightarrow$  Confirm that a microSD card is loaded properly in the card slot.

#### Recorded sound breaks up

- $\rightarrow$  Use the M4 to format the microSD card.
- $\rightarrow$  Test the microSD card. See the Operation Manual for details.
- $\rightarrow$  We recommend using microSD cards that have been confirmed to operate with this recorder. See the ZOOM website ([zoomcorp.com](https://zoomcorp.com)) for information about microSD cards that have been confirmed to work with this unit.

#### Not recognized by computer when connected

 $\rightarrow$  Use a USB cable that supports data transfer.

Product names, registered trademarks and company names in this document are the property of their respective companies. All trademarks and registered trademarks in this document are for identification purposes only and are not intended to infringe on the copyrights of their respective owners.

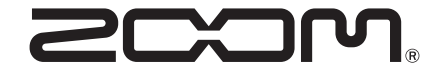

### ZOOM CORPORATION

4-4-3 Kanda-surugadai, Chiyoda-ku, Tokyo 101-0062 Japan [zoomcorp.com](https://zoomcorp.com)